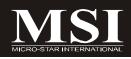

# **K9A2 CF Series** MS-7388 (v1.X) Mainboard

#### **Copyright Notice**

The material in this document is the intellectual property of **MICRO-STAR INTERNATIONAL**. We take every care in the preparation of this document, but no guarantee is given as to the correctness of its contents. Our products are under continual improvement and we reserve the right to make changes without notice.

#### Trademarks

All trademarks are the properties of their respective owners.

NVIDIA, the NVIDIA logo, DualNet, and nForce are registered trademarks or trademarks of NVIDIA Corporation in the United States and/or other countries.

AMD, Athlon<sup>M</sup>, Athlon<sup>M</sup> XP, Thoroughbred<sup>M</sup>, and Duron<sup>M</sup> are registered trademarks of AMD Corporation.

Intel® and Pentium® are registered trademarks of Intel Corporation.

PS/2 and OS<sup>®</sup>/2 are registered trademarks of International Business Machines Corporation.

Windows® 95/98/2000/NT/XP are registered trademarks of Microsoft Corporation.

Netware<sup>®</sup> is a registered trademark of Novell, Inc.

Award® is a registered trademark of Phoenix Technologies Ltd.

AMI® is a registered trademark of American Megatrends Inc.

#### **Revision History**

| Revision | <b>Revision History</b>   | Date           |
|----------|---------------------------|----------------|
| V1.0     | First release for PCB 1.X | September 2007 |

#### **Technical Support**

If a problem arises with your system and no solution can be obtained from the user's manual, please contact your place of purchase or local distributor. Alternatively, please try the following help resources for further guidance.

Visit the MSI website for FAQ, technical guide, BIOS updates, driver updates, and other information: http://global.msi.com.tw/index.php? func=faqIndex

Contact our technical staff at: http://support.msi.com.tw/

#### Safety Instructions

- 1. Always read the safety instructions carefully.
- 2. Keep this User's Manual for future reference.
- 3. Keep this equipment away from humidity.
- 4. Lay this equipment on a reliable flat surface before setting it up.
- 5. The openings on the enclosure are for air convection hence protects the equipment from overheating. DO NOT COVER THE OPENINGS.
- 6. Make sure the voltage of the power source and adjust properly 110/220V before connecting the equipment to the power inlet.
- 7. Place the power cord such a way that people can not step on it. Do not place anything over the power cord.
- 8. Always Unplug the Power Cord before inserting any add-on card or module.
- 9. All cautions and warnings on the equipment should be noted.
- 10. Never pour any liquid into the opening that could damage or cause electrical shock.
- 11. If any of the following situations arises, get the equipment checked by a service personnel:
  - † The power cord or plug is damaged.
  - † Liquid has penetrated into the equipment.
  - † The equipment has been exposed to moisture.
  - † The equipment has not work well or you can not get it work according to User's Manual.
  - † The equipment has dropped and damaged.
  - † The equipment has obvious sign of breakage.
- 12. DONOT LEAVE THIS EQUIPMENT INAN ENVIRONMENT UNCONDITIONED, STOR-AGE TEMPERATURE ABOVE 60°C (140°F), IT MAY DAMAGE THE EQUIPMENT.

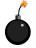

**CAUTION:** Danger of explosion if battery is incorrectly replaced. Replace only with the same or equivalent type recommended by the manufacturer.

●警告使用者:

這是甲類的資訊產品,在居住的環境中使用時,可能會造成無線電干擾, 在這種情況下,使用者會被要求採取某些適當的對策。

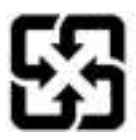

廢電池請回收

For better environmental protection, waste batteries should be collected separately for recycling or special disposal.

#### FCC-B Radio Frequency Interference Statement

This equipment has been tested and found to comply with the limits for a Class B digital device, pursuant to Part

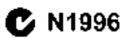

15 of the FCC Rules. These limits are designed to provide reasonable protection against harmful interference in a residential installation. This equipment generates, uses and can radiate radio frequency energy and, if not installed and used in accordance with the instructions, may cause harmful interference to radio communications. However, there is no guarantee that interference will not occur in a particular installation. If this equipment does cause harmful interference to radio or television reception, which can be determined by turning the equipment off and on, the user is encouraged to try to correct the interference by one or more of the measures listed below.

- † Reorient or relocate the receiving antenna.
- † Increase the separation between the equipment and receiver.
- † Connect the equipment into an outlet on a circuit different from that to which the receiver is connected.
- † Consult the dealer or an experienced radio/television technician for help.

#### Notice 1

The changes or modifications not expressly approved by the party responsible for compliance could void the user's authority to operate the equipment.

#### Notice 2

Shielded interface cables and A.C. power cord, if any, must be used in order to comply with the emission limits.

VOIR LANOTICE D'INSTALLATION AVANT DE RACCORDER AU RESEAU.

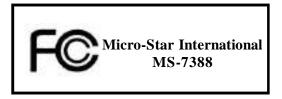

This device complies with Part 15 of the FCC Rules. Operation is subject to the following two conditions:

- (1) this device may not cause harmful interference, and
- (2) this device must accept any interference received, including interference that may cause undesired operation.

#### WEEE (Waste Electrical and Electronic Equipment) Statement

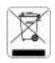

#### ENGLISH

To unseed the risk of end range of and as an end party of all MSI and remind you that.

Under the European Union ("EU") Directive on Waste Electrical and Electronic Equipment, Directive 2002/44/65, which takes effect on August 35, 2005, products of "electronic and electronic equipment" causal be divertised as municipal work anymore and manufactures of concreditional electronic equipment? causal be name back such products on the such of these useful life. Med will samply with the product fatte track requirements at the end of Mit of MSI-brandet products that are sold into the EU. You can return these products to local collection points.

#### DEUTSCH

#### Himneis von MSI auf Frinklung und Schutz urseiner Himselt.

Consil der Richtlinie 2002/76/EC über Etchino und Etchinonik-Allgeräte dürfen Elektro- und teleimanik-Allgeräte mehr nich nicht als Bommunele Albfälle entwargt werden. Mos hat europaweis verschledene Sammel- und Recyclingunkernehmen besoffragt, die in die Europäinele Union in Verkehr gebrachten Produkte, um Ende seines behenze bie auräckeunehmen. Bier ausargen die diese Produktezum gegebenen Zeupank: unsechlustich an einer Bekalen Aliguräusammelstöhe in Ihrer Nahe.

#### FRANÇAIS

#### Ku tent qu'évologiète et d'ai de pritiéger l'en contrenant, '104 tiets à rappeter Assa :

Au sujet de la directive cumpérane (EU) sulative aux déchets des équipement électriques et électroniques, directive 2002/Vor64', prenaix effet le 3A sour 2005, que - les produits electriques et électroniques ne pouvent étu dépués deux les décherges un tout simplement mie à la poubeile. Les fabricants de ces équipements acrant obligés de récaperer certains protoits en fin des c. Mbi prenduis en sumple ceux estgence relative du relatir des produits en fin de vie du sein de la communicaté caropéenne. Par conséquent vous pouvez retainner localement ces matériels dans les points de collects.

#### РУССКИЙ

каланана MSI пру јаријана је застаријат, је је окој на попростору за прет сјуда, је о тоу на акира је ј 838, 970...

В соот всях нало с апрак, полой Варанскахан и Горай (КС) на правление со данеские и каралеские и каралеские и каралеские собрание собрание собрание и каралеские и каралеские собрание собрание собрание и каралеские и каралеские собрание собрание

#### ESPAÑOL

VISI consi empresa comprometirla con la protesción del media ambiente, recomienda:

Bajo la direccia a 2002/20/EC do la Unión Europeu en anateria de desectos y/o equipas electronicos, con fecha de ragon desde el 13 de agosto de 2005, los praductos elasiticados camo "electricas y equipos electronicos" no geochen ser depositados en los cantracederes leibituales de su manicipio, los fabricantes de equipos efectrónicos, están obligadas a lacerte cargo de Elebas productos el terminas de se pariodo de oblas. El 15 estado comprometido con los términos de recegida de sus productos e cadidos en la Unión Europeo al final de su geochen ser depositados en las términos de recegida de sos productos e cadidos en la Unión Europeo al final de su genode de vela. Estad debe deposator estos productos en organizadores en el pueto de su la contente de su lorsitividad e entreger a an comprese substituentes de recegida de esta conservidados.

#### NEDERLANDS

On hel utilieure beschermen, uit MSI u eraan beetrneren Jai....

Du richthijn van de Lanopest Unit (EU) and betrekking tot vervalking (an Electrische en Electronische producten (1942-96-20), die op 13 Augustus Zühl im zuß gaan vannen niet meer beschauwei worden als vervuiling.

Fabrikanten van dit soon, producten wat des verplicht om producten tetat, te teerten aan het eind van het. Kwensegelijs, MSI zal overeenkomsig de ticklijn handelen voor de producten die de nerkansen MSI dragen en verbeens zijn in de RAT. Bleze geederen konnen gerekommeerd werden op lekale maanelingsponten.

#### SRPSKI

ita bezaitatin pri telnetoredinato kao predmesia kaje cultiratura a akonato prirodataj sezzino. Nel atora da cas podesti da...

Po Obrestini koropske amje (\*21\*\*) e odbačenoj ekokrovskoj i otoktričnej oprom, burektiva 2002/Mr24 , koja stupa na arazit od 10. Argasta 2015. produsodi koji spadaju pod "riktiretska i vitkirična opretna" ne orazit i kr bili attanizm kat ottean orpad i prato odaci ore apretne luže primelem da atma romega se protisode na kraju njikovog odbičajumaj vitka trujanju. MSI če poštovali zakov o preazimanje orakom pretavota kojima je astekao vek trajanja, koji mieja MSI ernaku i koja su predati u 24. Ove preizvade morete vratni na jedelnom mieština za prikupljanje.

#### POLSKI

. Shy chroned nerve Snetowhile nacarative area jaloo Larma (bająca a elialugyę, SISI przyparana, Jz.,

Zewlaic z Dyrektywą Unii Darepojskiej (\* UE\*) (kotyczącą odzadów produktów claktrycznych i elektrowieznych (Dyrekzywa 2002/96/46 % kraza webodzi w zwew (A swepnia 2005, szw. "produkty oraz wypasazene elektryczne z elektromiczae \* nie mogą być traktowane jako śnineci komonałne. Tak więc producenci tych produktów będą zobewiązani do udbierzania jeh w moratencje gdy pradukt jest wyrafywany z wżycia. MSI wypelni wymagania 1 F. przysjeptjąc produkty (sporoduktor po tyrnin i mii Epistycjaki j) wyrafywany z użycia. MSI wypelni wymagania 1 F. przysjeptjąc produkty (sporoduktor po tyrnin i mii Epistycjaki j) wyrafywany z użycia. Posłając błist iednie uniem zwaraty w wyrateczonych punktach chiorczych.

#### TÜRKÇE

Qeseeri Geeligiyle hilaers MiSt dahy ada gesreyi Karumak için harristar:

Arraya Birligi (AB) Karamamosi Elektrik ve Elektronik Maloome Angi, 2002/76.DC Karamamosi aluada 15 Agustos 2005 tambiaden määren gegeritalmali dizere, elektrikit ve elektronik maliemeler diger anklar giht göpe utduansystyk ve ha elektronik vihazkuun duvikileet vihazkuun kollanuta suveleet loitukteo sonra dirunleet geri tepinmakto yökömtö otreaktut. Avrapa Birligi'ne santan 4054 markalı örünterini kollanını söreteri töttiğinde 1951 intulterin geri alışınası isteği ikt iştirligi iştrisinde olkaşaktu. Örünterinini yeret teplişma qustulprust

#### ČESKY

Záleží stanast schedné ževora ha previtedí s spaležnost Misti apazantujet.

Podle sněmice Europské unie ("EU") o likultací oklitrických a olektronických výrobká 2002. J6EC platné od 13. srpna 2005 je zakazane hlendova: "olektroko a olektronicke vyrobky" v hožněm komunálním odpodu a 1 jerobi elektronických výrobůň na které nr lato vrečenice v duhuje, budou projení adebli at talové výrobky zpět guskončení jejich žiransova. Společní ne Milopini pažadatky na odchiranstvy robla změcky ti si, prodávaných 1 zemich EU, po skončení jejich žiranské Tyto výrobky můžete oktualat v mistních sběradebl.

#### MAGYAR

Annak endekében, kuga lalany szasánkai megyedjíst, dírene tilany szeredeken telepte az Misternékéreve finy. hogy …

Az kurayar Unió ("6.1–1) 2003, angusatus (3-án hatályika leye, az elektromas es elektromsus berendezesek hulladálaáráf -záló 2002/96/EK inányulau szerint az oluktroman és elektromikas termenkvések töltké mete Lezelletnek talasolga hattatkellent, – az típen elektromikas terenlezetet gyaralt kineleseé rátrak az típen ternökek töszarételére azok haszana éktitariatna végén. Az Mál butastja a ternékvisszavétellel kapcsuksos köretelmenyeket az MM markanási alatt az 10-in belül ertekestett termekete esetében, azak élettariamának négén áz ilyen termékuket a legközeletti gyűjtélnelyes rábett

#### ITALIANO

Per proleggene l'ambience, MSI, da arrappe notico della notaria, l'inforda che....

In lasse alla Barettina dell'Unione Europea (EU) sallo Stadtimento dei Masteriali Electrici ed Electronei, (Incuma 2002/96/8.6) a vigore dal 14 Agonto 2005, prodota apparteneva alla categoria dei Materiali Metaret ed Electronici nun persone più conce eliminati conce rifiuti manicipati: i produttori di detti motoriali marano obtigatta marare agni gradotta alla tine de succieto di cha. MM si adegnera a ta e Daretti artificanti nun in produtti marare agni gradotta alla tine dei succieto di cha. MM si adegnera a ta e Daretti artificanti nun i produtti marare agni di conce stati combre di interno della Unione Europea alla fine dei loro cicle di vita È gesande portare a prodotta nel più vicino panto di raccotta.

### CONTENTS

| Copyright Notice                                           | ü    |
|------------------------------------------------------------|------|
| Trademarks                                                 | ii   |
| Revision History                                           | ii   |
| Technical Support                                          | ii   |
| Safety Instructions                                        | iii  |
| FCC-B Radio Frequency Interference Statement               | iv   |
| WEEE (Waste Electrical and Electronic Equipment) Statement | v    |
| Chapter 1. Getting Started                                 | 1-1  |
| Mainboard Specifications                                   | 1-2  |
| Mainboard Layout                                           | 1-4  |
| Packing Checklist                                          | 1-5  |
| Chapter 2. Hardware Setup                                  | 2-1  |
| Quick Components Guide                                     | 2-2  |
| CPU (Central Processing Unit)                              | 2-3  |
| Memory                                                     | 2-6  |
| Power Supply                                               | 2-8  |
| Back Panel                                                 | 2-9  |
| Connectors                                                 | 2-11 |
| Jumpers                                                    | 2-18 |
| Slots                                                      | 2-19 |
| Chapter 3 BIOS Setup                                       | 3-1  |
| Entering Setup                                             | 3-2  |
| The Main Menu                                              | 3-4  |
| Standard CMOS Features                                     | 3-6  |
| Advanced BIOS Features                                     | 3-8  |
| Integrated Peripherals                                     | 3-11 |
| Power Management Setup                                     | 3-13 |
| PNP/PCI Configurations                                     | 3-16 |
| H/W Monitor                                                | 3-18 |
| Cell Menu                                                  | 3-19 |
| Load Fail-Safe/ Optimized Defaults                         | 3-22 |
| BIOS Setting Password                                      | 3-23 |
| Appendix A Realtek ALC888 Audio                            | A-1  |
| Installing the Realtek HD Audio Driver                     | A-2  |
| Software Configuration                                     | A-4  |
| Hardware Setup                                             | A-19 |
| Appendix B SATA RAID                                       | B-1  |
| RAID Configuration                                         | B-2  |

# Chapter 1 Getting Started

Thank you for choosing the K9A2 CF Series (MS-7388 v1.X) ATX mainboard. The K9A2 CF Series mainboards are based on **AMD® 790X & SB600** chipsets for optimal system efficiency. Designed to fit the advanced **AMD®** Phenom/Athlon/Sempron series in Socket AM2/ AM2+, the K9A2 CF Series deliver a high performance and professional desktop platform solution.

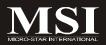

#### **Mainboard Specifications**

#### Processor Support

 - AMD<sup>®</sup> Phenom/Athlon/Sempron series processors in AM2/ AM2+ package

- Supports 4 pin CPU Fan Pin-Header with Fan Speed Control (For the latest information about CPU, please visit http://global.msi.com.tw/index.php?func=cpuform)

#### Supported FSB

- AM2 CPU supports Hyper Transport 1.0
- AM2+ CPU supports Hyper Transport 3.0

#### Chipset

- North Bridge: AMD® 790X chipset
- South Bridge: AMD® SB600 chipset

#### **Memory Support**

- DDR2 800/667/533 DRAM (240pin/ 1.8V)
- 4 DDR2 DIMMs (8GB Max)

(For more information on compatible components, please visit http://global.msi.com.tw/index.php?func=testreport)

#### LAN

- Supports 10/100/1000 Fast Ethernet by Realtek 8111B

#### 1394 (Optional)

- Transfer rate is up to 400Mbps
- Controlled by VIA VT6308P (optional)

#### Audio

- Chip integrated by Realtek® ALC888
- Flexible 8-channel audio with jack sensing
- Compliant with Azalia 1.0 spec

#### IDE

- 1 IDE port by SB600
- Supports Ultra DMA 66/100/133 mode
- Supports PIO, Bus Master operation mode

#### SATA

- 4 SATAII ports by SB600
- 1 eSATA port by Silicon Image Sil3531(optional)
- Supports storage and data transfers at up to 300MB/s

#### Floppy

- 1 floppy port
- Supports 1 FDD with 360KB, 720KB, 1.2MB, 1.44MB and 2.88MB

#### RAID

- SATA1~4 support RAID 0/ 1/ 0+1 mode

#### Connectors

#### Back panel

- 1 PS/2 mouse port
- 1 PS/2 keyboard port
- 1 1394 port (optional)
- 1 COM port
- 1 LAN jack
- 4 USB 2.0 ports
- 1 eSATA port (optional)
- 6 flexible audio jacks

#### On-Board Pinheaders

- 3 USB 2.0 pinheaders
- 1 1394 pinheader (optional)
- 1 Front Panel Audio pinheader
- 1 CD-in pinheader
- 1 TPM Module pinheader (optional)
- 1 SPDIF-out pinheader (optional)
- 1 Chassis Intrusion pinheader

#### TPM (optional)

- Supports TPM

#### Slots

- 2 PCI Express x16 slots compatible with PCIE 2.0 specification, supports CrossFire mode
  - a. the *mazarine* PCIE x16 (PCI\_EX1) slot supports PCIE x16 speed
  - b. the *blue* PCIE x16 (PCI\_EX2) slot supports PCIE x8 speed
  - c. if you intend to install two expansion cards into **both** PCIE x16 slots, these two PCIE x16 lanes will auto arrange from x16/ x0 to x8/ x8
  - d. if you intend to install only *One* expansion card, make sure that the expansion card is installed on the mazarine PCIE x16 slot (PCI\_EX1)
- 1 PCI Express x 1 slot
- 2 PCI slots

#### Form Factor

- ATX (30.5cm X 22.0 cm)

#### Mounting

- 6 mounting holes

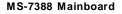

#### Mainboard Layout

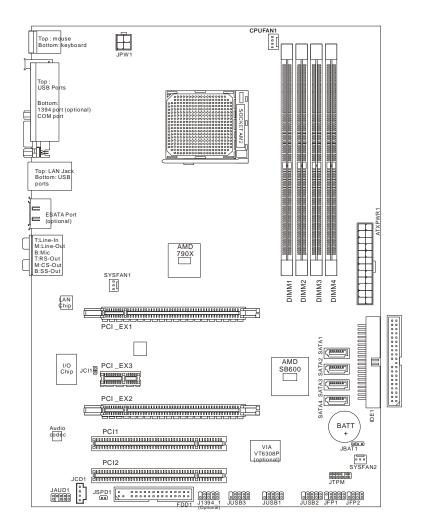

K9A2 CF Series (MS-7388 v1.X) ATX Mainboard

# **Getting Started Packing Checklist** MSI Driver/Utility CD SATA Cable MSI motherboard Standard Cable for Power Cable **IDE** Devices Back IO Shield Cross Fire Video Link Cable User's Guide (optional)

\* The pictures are for reference only and may vary from the packing contents of the product you purchased.

# Chapter 2 Hardware Setup

This chapter provides you with the information about hardware setup procedures. While doing the installation, be careful in holding the components and follow the installation procedures. For some components, if you install in the wrong orientation, the components will not work properly.

Use a grounded wrist strap before handling computer components. Static electricity may damage the components.

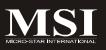

#### **Quick Components Guide**

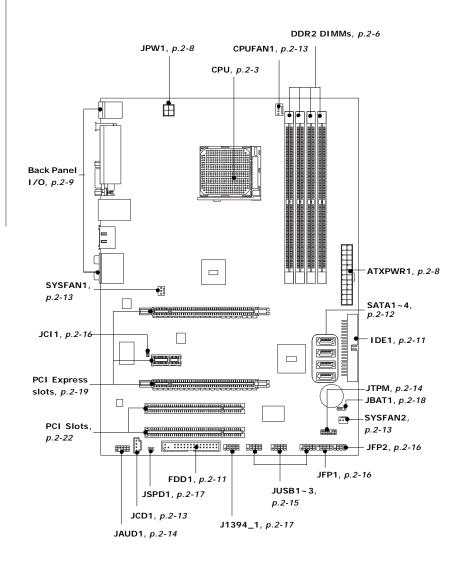

#### **CPU (Central Processing Unit)**

The mainboard supports AMD<sup>®</sup> Athlon64 X2/ Athlon64/ Sempron processors in Socket AM2, and supports Phenom FX, Phenom X4/X2, Athlon X2, Sempron processors in Socket AM2+. The Socket AM2/ AM2+ offer a easy CPU installation. When you are installing the CPU, **make sure the CPU has a heat sink and a cooling fan attached on the top to prevent overheating.** If you do not have the heat sink and cooling fan, contact your dealer to purchase and install them before turning on the computer.

For the latest information about CPU, please visit *http://global.msi.com.tw/index.php?func=cpuform* 

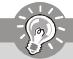

Important

#### Overheating

Overheating will seriously damage the CPU and system. Always make sure the cooling fan can work properly to protect the CPU from overheating. Make sure that you apply an even layer of thermal paste (or thermal tape) between the CPU and the heatsink to enhance heat dissipation.

#### Replaceing the CPU

While replacing the CPU, always turn off the ATX power supply or unplug the power supply's power cord from the grounded outlet first to ensure the safety of CPU.

#### Overclocking

This mainboard is designed to support overclocking. However, please make sure your components are able to tolerate such abnormal setting, while doing overclocking. Any attempt to operate beyond product specifications is not recommended. We do not guarantee the damages or risks caused by inadequate operation or beyond product specifications.

#### CPU Installation Procedures for Socket AM2/ AM2+

- Please turn off the power and unplug the power cord before installing the CPU.
- 2. Pull the lever sideways away from the socket. Make sure to raise the lever up to a 90-degree angle.
- Look for the gold arrow on the CPU. The gold arrow should point as shown in the picture. The CPU can only fit in the correct orientation.Lower the CPU down onto the socket.
- 4. If the CPU is correctly installed, the pins should be completely embedded into the socket and can not be seen. Please note that any violation of the correct installation procedures may cause permanent damages to your mainboard.
- 5. Press the CPU down firmly into the socket and close the lever. As the CPU is likely to move while the lever is being closed, always close the lever with your fingers pressing tightly on top of the CPU to make sure the CPU is properly and completely embedded into the socket.

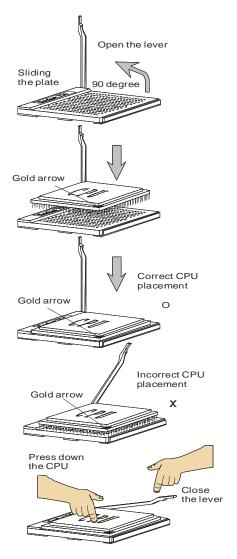

#### Installing CPU Cooler Set

When you are installing the CPU, make sure the CPU has a heat sink and a cooling fan attached on the top to prevent overheating. If you do not have the heat sink and cooling fan, contact your dealer to purchase and install them before turning on the computer.

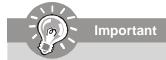

- 1. Read the CPU status in BIOS (Chapter 3).
- 2. Mainboard photos shown in this section are for demonstration of the CPU/ cooler installation only. The appearance of your mainboard may vary depending on the model you purchase.
- 1. Position the cooling set onto the retention mechanism.

Hook one end of the clip to hook first.

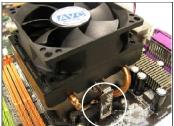

3. Fasten down the lever.

 Then press down the other end of the clip to fasten the cooling set on the top of the retention mechanism. Locate the Fix Lever and lift up it.

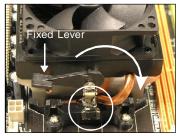

4. Attach the CPU Fan cable to the CPU fan connector on the mainboard.

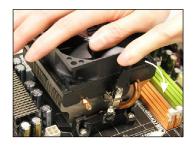

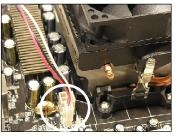

#### Memory

These DIMM slots are used for installing memory modules.

For more information on compatible components, please visit *http://global.msi.com.tw/index.php?func=testreport* 

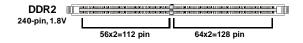

#### **Dual-Channel Memory Population Rules**

In Dual-Channel mode, the memory modules can transmit and receive data with two data bus lines simultaneously. Enabling Dual-Channel mode can enhance the system performance. Please refer to the following illustrations for population rules under Dual-Channel mode.

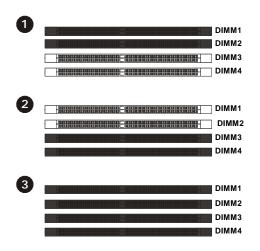

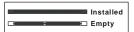

#### **Installing Memory Modules**

- 1. The memory module has only one notch on the center and will only fit in the right orientation.
- 2. Insert the memory module vertically into the DIMM slot. Then push it in until the golden finger on the memory module is deeply inserted in the DIMM slot.

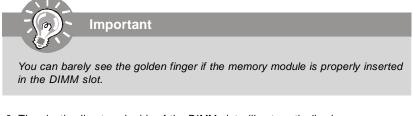

3. The plastic clip at each side of the DIMM slot will automatically close.

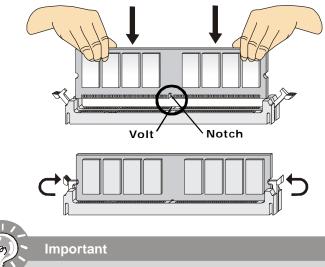

- DDR2 memory modules are not interchangeable with DDR and the DDR2 standard is not backwards compatible. You should always install DDR2 memory modules in the DDR2 DIMM slots.
- In Dual-Channel mode, make sure that you install memory modules of **the same type and density** in different channel DIMM slots.
- To enable successful system boot-up, always insert the memory modules into the **DIMM1 first**.
- Due to the chipset resource deployment, the system density will only be detected up to 7+GB (not full 8GB) when each DIMM is installed with a 2GB memory module.

#### **Power Supply**

#### ATX 24-Pin Power Connector: ATXPWR1

This connector allows you to connect an ATX 24-pin power supply. To connect the ATX 24-pin power supply, make sure the plug of the power supply is inserted in the proper orientation and the pins are aligned. Then push down the power supply firmly into the connector.

You may use the 20-pin ATX power supply as you like. If you'd like to use the 20-pin ATX power supply, please plug your power supply along with pin 1 & pin 13 (refer to the image at the right hand). There is also a foolproof design on pin 11, 12, 23 & 24 to avoid wrong installation.

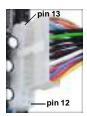

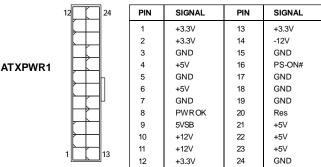

Pin Definition

#### ATX 12V Power Connector: JPW1

This power connector JPW1 is used to provide power to the CPU.

# JPW1 3 4 1 9 N SIGNAL 1 2 3 ND 3 12V 4 12V

Important

- 1. Maker sure that all the connectors are connected to proper ATX power supplies to ensure stable operation of the mainboard.
- 2. Power supply of 350 watts (and above) is highly recommended for system stability.

#### **Back Panel** LAN Mouse **USB** Ports Line-In RS-Out h= \_ Line-Out CS-Out 00000 Mic SS-Out 1394 **USB** Ports Serial Port eSATAPort Keyboard (optional) (optional)

#### Mouse/Keyboard

The standard PS/2<sup>®</sup> mouse/keyboard DIN connector is for a PS/2<sup>®</sup> mouse/keyboard.

#### ▶ IEEE 1394 Port (optional)

The 1394 port on the back panel provides connection to 1394 devices.

#### Serial Port

The serial port is a 16550A high speed communications port that sends/ receives 16 bytes FIFOs. You can attach a serial mouse or other serial devices directly to the connector.

#### USB Port

The USB (Universal Serial Bus) port is for attaching USB devices such as keyboard, mouse, or other USB-compatible devices.

#### ► LAN

The standard RJ-45 LAN jack is for connection to the Local Area Network (LAN). ActivityIndicator

| LED   | Color  | LED State               | Condition                                                       |  |
|-------|--------|-------------------------|-----------------------------------------------------------------|--|
|       |        | Off                     | LAN link is not established.                                    |  |
| Left  | Orange | On (steady state)       | LAN link is established.                                        |  |
|       |        | On (brighter & pulsing) | The computer is communicating with another computer on the LAN. |  |
|       | Green  | Off                     | 10 Mbit/sec data rate is selected.                              |  |
| Right |        | On                      | 100 Mbit/sec data rate is selected.                             |  |
|       | Orange | On                      | 1000 Mbit/sec data rate is selected.                            |  |

#### eSATA Port (optional)

The eSATA port is for attaching the eSATA external hard drive.

#### Audio Ports

These audio connectors are used for audio devices. You can differentiate the color of the audio jacks for different audio sound effects.

- Line-In (Blue) Line In, is used for external CD player, tapeplayer or other audio devices.
- Line-Out (Green) Line Out, is a connector for speakers or headphones.
- Mic (Pink) Mic, is a connector for microphones.
- **RS-Out (Black)** Rear-Surround Out in 4/ 5.1/ 7.1 channel mode.
- **CS-Out (Orange)** Center/ Subwoofer Out in 5.1/7.1 channel mode.
- **SS-Out (Gray)** Side-Surround Out 7.1 channel mode.

#### Connectors

#### Floppy Disk Drive Connector: FDD1

This connector supports 360KB, 720KB, 1.2MB, 1.44MB or 2.88MB floppy disk drive.

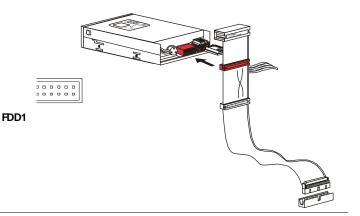

#### **IDE Connector: IDE1**

This connector supports IDE hard disk drives, optical disk drives and other IDE devices.

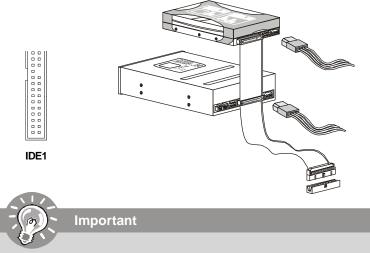

If you install two IDE devices on the same cable, you must configure the drives separately to master / slave mode by setting jumpers. Refer to IDE device's documentation supplied by the vendors for jumper setting instructions.

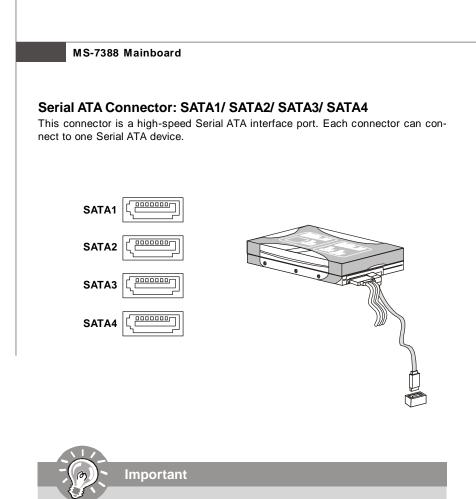

Please do not fold the Serial ATA cable into 90-degree angle. Otherwise, data loss may occur during transmission.

#### Fan Power Connectors: CPUFAN1, SYSFAN1, SYSFAN2

The fan power connectors support system cooling fan with +12V. When connecting the wire to the connectors, always note that the red wire is the positive and should be connected to the +12V; the black wire is Ground and should be connected to GND. If the mainboard has a System Hardware Monitor chipset on-board, you must use a specially designed fan with speed sensor to take advantage of the CPU fan control.

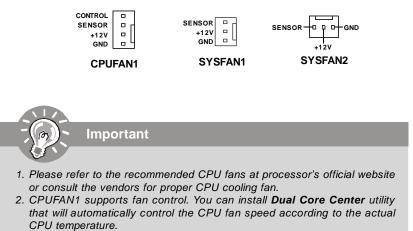

3. Fan/heatsink with 3 or 4 pins are both available for CPUFAN1.

#### **CD-In Connector: JCD1**

This connector is provided for external audio input..

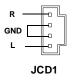

#### Front Panel Audio Connector: JAUD1

This connector allows you to connect the front panel audio and is compliant with Intel<sup>®</sup> Front Panel I/O Connectivity Design Guide.

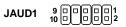

#### **Pin Definition**

| PIN | SIGNAL       | DESCRIPTION                                            |
|-----|--------------|--------------------------------------------------------|
| 1   | AUD_MIC      | Front panel microphone input signal                    |
| 2   | AUD_GND      | Ground used by analog audio circuits                   |
| 3   | AUD_MIC_BIAS | Microphone power                                       |
| 4   | AUD_VCC      | Filtered +5V used by analog audio circuits             |
| 5   | AUD_FPOUT_R  | Right channel audio signal to front panel              |
| 6   | AUD_RET_R    | Right channel audio signal return from front panel     |
| 7   | HP_ON        | Reserved for future use to control headphone amplifier |
| 8   | KEY          | No pin                                                 |
| 9   | AUD_FPOUT_L  | Left channel audio signal to front panel               |
| 10  | AUD_RET_L    | Left channel audio signal return from front panel      |

#### **TPM Module Connector: JTPM (optional)**

This connector connects to a TPM (Trusted Platform Module) module (optional). Please refer to the TPM security platform manual for more details and usages.

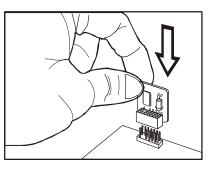

| Pin | Signal  | Description             | Pin | Signal         | Description                 |
|-----|---------|-------------------------|-----|----------------|-----------------------------|
| 1   | LCLK    | LPCclock                | 2   | 3V dual/3V_STB | 3V dual or 3V standby power |
| 3   | LRST#   | LPC reset               | 4   | VCC3           | 3.3V power                  |
| 5   | LAD0    | LPC address & data pin0 | 6   | SIRQ           | Serial IRQ                  |
| 7   | LAD1    | LPC address & data pin1 | 8   | VCC5           | 5Vpower                     |
| 9   | LAD2    | LPC address & data pin2 | 10  | KEY            | Nopin                       |
| 11  | LAD3    | LPC address & data pin3 | 12  | GND            | Ground                      |
| 13  | LFRAME# | LPCFrame                | 14  | GND            | Ground                      |

#### Front USB Connector: JUSB1 / JUSB2 / JUSB3

This connector, compliant with Intel<sup>®</sup> I/O Connectivity Design Guide, is ideal for connecting high-speed USB interface peripherals such as **USB HDD**, **digital cameras**, **MP3 players**, **printers**, **modems and the like**.

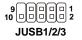

| PIN | SIGNAL       | PIN | SIGNAL |
|-----|--------------|-----|--------|
| 1   | VCC          | 2   | VCC    |
| 3   | USB0-        | 4   | USB1-  |
| 5   | USB0+        | 6   | USB1+  |
| 7   | GND          | 8   | GND    |
| 9   | Key (no pin) | 10  | USBOC  |

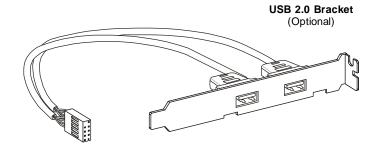

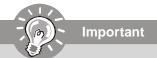

Note that the pins of VCC and GND must be connected correctly to avoid possible damage.

#### Front Panel Connectors: JFP1, JFP2

These connectors are for electrical connection to the front panel switches and LEDs. The JFP1 is compliant with Intel<sup>®</sup> Front Panel I/O Connectivity Design Guide.

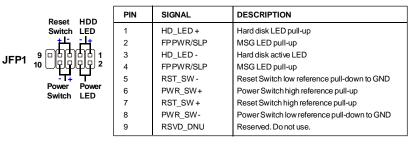

#### **JFP1 Pin Definition**

JFP2 Pin Definition

|                     | PIN | SIGNAL | DESCRIPTION  |
|---------------------|-----|--------|--------------|
| Power LED           | 1   | GND    | Ground       |
|                     | 2   | SPK-   | Speaker-     |
|                     | 3   | SLED   | SuspendLED   |
| - <del>doca</del> - | 4   | BUZ+   | Buzzer+      |
| + -<br>Speaker      | 5   | PLED   | PowerLED     |
| ·                   | 6   | BUZ-   | Buzzer-      |
|                     | 7   | NC     | Noconnection |
|                     | 8   | SPK+   | Speaker+     |
|                     |     |        |              |

#### **Chassis Intrusion Connector: JCI1**

This connector connects to the chassis intrusion switch cable. If the chassis is opened, the chassis intrusion mechanism will be activated. The system will record this status and show a warning message on the screen. To clear the warning, you must enter the BIOS utility and clear the record.

| CINTRU<br>GND |   | 1<br>2 |
|---------------|---|--------|
| J             | C | 1      |

#### IEEE1394 Connector: J1394\_1 (Optional)

This connector allows you to connect the IEEE1394 device via an optional IEEE1394 bracket.

|         |     | Pin Definition |     |            |  |
|---------|-----|----------------|-----|------------|--|
|         | PIN | SIGNAL         | PIN | SIGNAL     |  |
|         | 1   | TPA+           | 2   | TPA-       |  |
|         | 3   | Ground         | 4   | Ground     |  |
| J1394_1 | 5   | TPB+           | 6   | TPB-       |  |
|         | 7   | Cable power    | 8   | Cablepower |  |
|         | 9   | Key (no pin)   | 10  | Ground     |  |
|         |     |                |     |            |  |

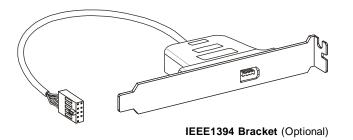

## S/PDIF-Out Connector: JSPD1 (Optional, for HDMI graphics card

#### only)

This connector is used to connect S/PDIF (Sony & Philips Digital Interconnect Format) interface for digital audio transmission to the HDMI graphics card.

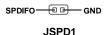

#### Jumpers

#### **Clear CMOS Jumper: JBAT1**

There is a CMOS RAM onboard that has a power supply from an external battery to keep the data of system configuration. With the CMOS RAM, the system can automatically boot OS every time it is turned on. If you want to clear the system configuration, set the jumper to clear data.

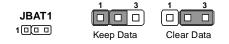

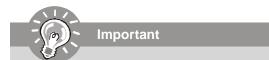

You can clear CMOS by shorting 2-3 pin while the system is off. Then return to 1-2 pin position. Avoid clearing the CMOS while the system is on; it will damage the mainboard.

#### Slots

#### PCI (Peripheral Component Interconnect) Express Slot

The PCI Express slot supports the PCI Express interface expansion card.

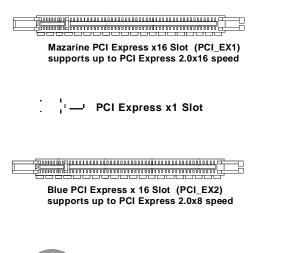

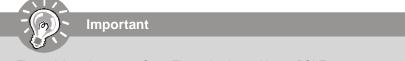

The mainboard supports CrossFire technology with two PCI Express x16 slots.

#### ATi CrossFire (Multi-GPU) Technology

ATI CrossFire (Multi-GPU) technology is an exciting new technology developed by ATI that allows the power of multiple Graphics. CrossFire requires a CrossFire Edition graphics card and a compatible standard Radeon (CrossFire Ready) graphics card from the same series. To utilize this technology, always install the CrossFire Edition graphics card in the Master PCIE 2.0X16 (PCI\_EX1) slot and install the CrossFire Ready graphics card in the Slave PCIE 2.0X16 (PCI\_EX2) slot. The mainboard can auto detect the CrossFire mode by software, therefore you don't have to enable the CrossFire in BIOS by yourself. Following the process below to complete CrossFire:

- Install the CrossFire *Edition* graphics card in the Master PCIEX16 (PCI\_EX1) slot and install the CrossFire *Ready* graphics card in the Slave PCIEX16 (PCI\_EX2) slot.
- 2. With two cards installed, an Cross Fire Video Link cable is required to connect the golden fingers on the top of these two graphics cards (refer to the picture below). Please note that although you have installed two graphics cards, only the video outputs on the CrossFire Edition graphics card will work. Hence, you only need to connect a monitor to the CrossFire Edition graphics card.

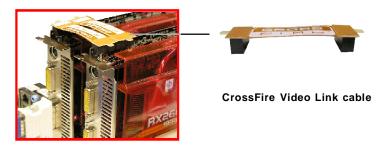

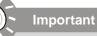

- Mainboard photos shown in this section are for demonstration only. The appearance of your mainboard may vary depending on the model you purchase.
- 2. If you intend to install **TWO** graphics cards for CrossFire mode, make sure that:

a. these two graphics cards are of the same brand and specifications; b. these two PCIE x16 lanes will auto arrange from x16/ x0 to x8/ x8

- 3. If you intend to install only **ONE** graphics card, make sure that: a. the graphics card is Installed on the **mazarine** PCIE x16 slot (PCI\_EX1);
- 4. Only Windows<sup>®</sup> XP with Service Pack 2 (SP2)& Windows<sup>®</sup> XP Profes -sional x64 Edition & Windows<sup>®</sup> Vista support the CrossFire function.

3.When all of the hardware and software has been properly set up and installed, reboot the system. After entering the O.S., click the "Catalyst<sup>™</sup> Control Center" icon a on the desktop. There is a setting in the Catalyst<sup>™</sup> Control Center that needs to be enabled for CrossFire<sup>™</sup> to operate. The following aspect appears in Catalyst<sup>™</sup> Control Center:

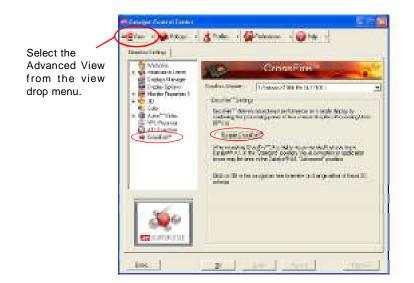

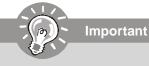

A CrossFireX<sup>™</sup> system has four possible display modes:

- SuperTiling
- Scissor Mode
- Alternate Frame Rendering
- Super Anti-aliasing.

for more details, please consult the graphics card manual from the manufacturer.

#### PCI (Peripheral Component Interconnect) Slot

The PCI slot supports LAN card, SCSI card, USB card, and other add-on cards that comply with PCI specifications.

32-bit PCI Slot

#### **PCI Interrupt Request Routing**

The IRQ, acronym of interrupt request line and pronounced I-R-Q, are hardware lines over which devices can send interrupt signals to the microprocessor. The PCI IRQ pins are typically connected to the PCI bus pins as follows:

|            | Order 1 | Order 2 | Order 3 | Order 4 |
|------------|---------|---------|---------|---------|
| PCI Slot 1 | INT A#  | INT B#  | INT C#  | INTD#   |
| PCI Slot 2 | INT B#  | INT C#  | INTD#   | INTA#   |

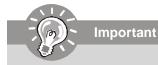

When adding or removing expansion cards, make sure that you unplug the power supply first. Meanwhile, read the documentation for the expansion card to configure any necessary hardware or software settings for the expansion card, such as jumpers, switches or BIOS configuration.

#### **BIOS Setup**

# Chapter 3 BIOS Setup

This chapter provides information on the BIOS Setup program and allows you to configure the system for optimum use.

You may need to run the Setup program when:

- <sup>2</sup> An error message appears on the screen during the system booting up, and requests you to run SETUP.
- <sup>2</sup> You want to change the default settings for customized features.

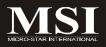

# **Entering Setup**

Power on the computer and the system will start POST (Power On Self Test) process. When the message below appears on the screen, press <DEL> key to enter Setup.

# Press DEL to enter SETUP

If the message disappears before you respond and you still wish to enter Setup, restart the system by turning it OFF and On or pressing the RESET button. You may also restart the system by simultaneously pressing <Ctrl>, <Alt>, and <Delete> keys.

Important

- The items under each BIOS category described in this chapter are under continuous update for better system performance. Therefore, the description may be slightly different from the latest BIOS and should be held for reference only.
- 2. Upon boot-up, the 1st line appearing after the memory count is the BIOS version. It is usually in the format:

A7388AMS V1.0 083007 where:

1st digit refers to BIOS maker as A = AMI, W = AWARD, and P = PHOENIX.

2nd - 5th digit refers to the model number.

6th digit refers to the chipset as I = Intel, N = nVidia, A = AMD and V = VIA.

7th - 8th digit refers to the customer as MS = all standard customers. V1.0 refers to the BIOS version.

083007 refers to the date this BIOS was released.

# **Control Keys**

| <↑>             | Move to the previous item                                 |
|-----------------|-----------------------------------------------------------|
| <↓>             | Move to the next item                                     |
| <←>             | Move to the item in the left hand                         |
| <→>             | Move to the item in the right hand                        |
| <enter></enter> | Select the item                                           |
| <esc></esc>     | Jumps to the Exit menu or returns to the main menu from a |
|                 | submenu                                                   |
| <+/PU>          | Increase the numeric value or make changes                |
| <-/PD>          | Decrease the numeric value or make changes                |
| <f6></f6>       | Load Optimized Defaults                                   |
| <f7></f7>       | Load Fail-Safe Defaults                                   |
| <f10></f10>     | Save configuration changes and exit setup                 |

# **Getting Help**

After entering the Setup menu, the first menu you will see is the Main Menu.

### Main Menu

The main menu lists the setup functions you can make changes to. You can use the arrow keys (  $\uparrow\downarrow$  ) to select the item. The on-line description of the highlighted setup function is displayed at the bottom of the screen.

### Sub-Menu

If you find a right pointer symbol (as shown in the right view) appears to the left of certain fields that **IDE Primary Master** means a sub-menu can be launched from this field. A sub-menu contains additional options for a field

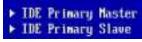

parameter. You can use arrow keys  $(\uparrow\downarrow)$  to highlight the field and press <Enter> to call up the sub-menu. Then you can use the control keys to enter values and move from field to field within a sub-menu. If you want to return to the main menu, just press the <Esc >.

# General Help <F1>

The BIOS setup program provides a General Help screen. You can call up this screen from any menu by simply pressing <F1>. The Help screen lists the appropriate keys to use and the possible selections for the highlighted item. Press <Esc> to exit the Help screen.

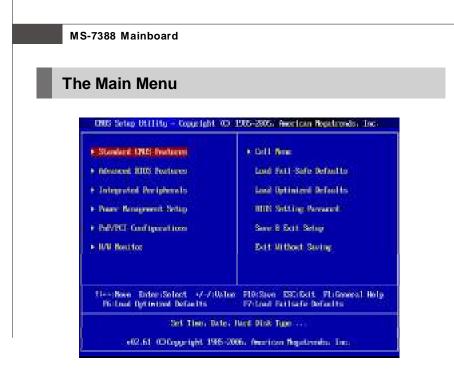

### Standard CMOS Features

Use this menu for basic system configurations, such as time, date etc.

### Advanced BIOS Features

Use this menu to setup the items of AMI® special enhanced features.

### Integrated Peripherals

Use this menu to specify your settings for integrated peripherals.

### Power Management Setup

Use this menu to specify your settings for power management.

### PNP/PCI Configurations

This entry appears if your system supports PnP/PCI.

### H/W Monitor

This entry shows your PC health status.

### Cell Menu

Use this menu to specify your settings for frequency/voltage control and overclocking.

### Load Fail-Safe Defaults

Use this menu to load the default values set by the BIOS vendor for stable system performance.

### ► Load Optimized Defaults

Use this menu to load the default values set by the mainboard manufacturer specifically for optimal performance of the mainboard.

### ► BIOS Setting Password

Use this menu to set the password for BIOS.

### Save & Exit Setup

Save changes to CMOS and exit setup.

### Exit Without Saving

Abandon all changes and exit setup.

# **Standard CMOS Features**

The items in Standard CMOS Features Menu includes some basic setup items. Use the arrow keys to highlight the item and then use the <PgUp> or <PgDn> keys to select the value you want in each item.

| Use 1201230 , 17080<br>or 1201271-17080 ta<br>select a field.<br>Dec 151-or 1-1 Ja | 10<br>-0 | er 000.00:359 i                                                                                                    |
|------------------------------------------------------------------------------------|----------|----------------------------------------------------------------------------------------------------|
| oonfiuwe system Date                                                               |          | DE Prinnery Parter<br>DE Prinnery Slave<br>WTM1<br>WTM2<br>WTM3<br>WTM3<br>WTM3<br>WTM4<br>WTM3<br>WTM4<br>WTM4<br>WTM4<br>WTM4<br>WTM4<br>WTM4<br>WTM4<br>WTM4 |
| radiure                                                                            | 0<br>11  | anîne<br>Xeçey A                                                                                                    |

### ► Date (MM:DD:YY)

This allows you to set the system to the date that you want (usually the current date). The format is <day><month> <date> <year>.

| Day of the week, from Sun to Sat, determined by              |
|--------------------------------------------------------------|
| BIOS. Read-only.                                             |
| The month from Jan. through Dec.                             |
| The date from 1 to 31 can be keyed by numeric function keys. |
| The year can be adjusted by users.                           |
|                                                              |

### ► Time (HH:MM:SS)

This allows you to set the system time that you want (usually the current time). The time format is <hour> <minute> <second>.

### ▶ IDE Primary Master/ Slave, SATA1/ 2/ 3/ 4

Press <Enter> to enter the sub-menu, and the following screen appears.

Important IDE Primary Master/ Slave, SATA 1/ 2/ 3/ 4 are appearing when you

|                                                            | Help Item                                                               |
|------------------------------------------------------------|-------------------------------------------------------------------------|
| Bokiton (Hard Dis8<br>Ventor ::07:0021104<br>Stan (B):07:0 | Disabled: Disables LM<br>Role:<br>Auto: Sables LM<br>Role If the device |
| LIN/Large Bole IRctol<br>DN Rode IRctol                    | supports it and the device                                              |

### Device/ Vender/ Size

It will showing the device information that you connected to the IDE/SATA connector.

### ► LBA/Large Mode

This allows you to enable or disable the LBA Mode. Setting to Auto enables LBA mode if the device supports it and the devices is not already formatted with LBA mode disabled.

### DMA Mode

Select DMA Mode.

### ► Hard Disk S.M.A.R.T.

This allows you to activate the S.M.A.R.T. (Self-Monitoring Analysis & Reporting Technology) capability for the hard disks. S.M.A.R.T is a utility that monitors your disk status to predict hard disk failure. This gives you an opportunity to move data from a hard disk that is going to fail to a safe place before the hard disk becomes offline.

### Floppy A

This item allows you to set the type of floppy drives installed.

### System Information

Press <Enter> to enter the sub-menu, and the following screen appears.

| DND Setias DH111ta - Comergett CO 1985-2805. Aver ican Resatrends, Inc.<br>System Information                                                                              |                  |           |
|----------------------------------------------------------------------------------------------------|------------------|-----------|
| MD officiential 64 32 De<br>Officientials 000000<br>Officientials 000000<br>Biologenian 01.000<br>Propiete Person<br>Usage Newsy 51270<br>Carlos Star<br>El Garle Star 100 | voiza<br>2 oscor | Hely Iten |

### ► CPU Infromation/ BIOS Version/ Memory Information

These items show the CPU information, BIOS version and memory status of your system (read only).

# **Advanced BIOS Features**

| CMOS Setup Utility - Copyrigh<br>Advar                                                                                                    | t (C) 1985-2005,<br>nced BIOS Featur                                                                                          |                                                     | ends, Inc.        |
|----------------------------------------------------------------------------------------------------|----------------------------------------------------------------------------------------------------|-----------------------------------------------------|-------------------|
| Hoot Sector Protection<br>Full Screen LOGO Display<br>Quick Bouting<br>Boot Up Num-Lock LED<br>IOMPIC Function<br>MPS Table Wersion<br>• CPU Feature<br>• Chipset Feature<br>• Boot Sequence<br>• TPM Feature | Disabledi<br>(Enabled)<br>(Enabled)<br>(Enabled)<br>(I-4)<br>(Press Enter)<br>(Press Enter)<br>(Press Enter)<br>(Press Enter) |                                                     | sable<br>pr Virus |
| 14↔:Move Enter:Select +/-/<br>F6:Load Optimized Defaults                                                                                                    |                                                                                                    | we ESC:Exit F1:General Help<br>nd Failsafe Defaults |                   |

### ► Full Screen LOGO Display

This item enables you to show the company logo on the bootup screen. Settings are:

[Enabled] Shows a still image (logo) on the full screen at boot.

[Disabled] Shows the POST messages at boot.

### Quick Booting

Setting the item to [Enabled] allows the system to boot within 5 seconds since it will skip some check items.

### Boot Up Num-Lock LED

This setting is to set the Num Lock status when the system is powered on. Setting to [On] will turn on the Num Lock key when the system is powered on. Setting to [Off] will allow users to use the arrow keys on the numeric keypad.

### ► IOAPIC Function

This field is used to enable or disable the APIC (Advanced Programmable Interrupt Controller). Due to compliance with PC2001 design guide, the system is able to run in APIC mode. Enabling APIC mode will expand available IRQ resources for the system.

### MPS Table Version

This field allows you to select which MPS (Multi-Processor Specification) version to be used for the operating system. You need to select the MPS version supported by your operating system. To find out which version to use, consult the vendor of your operating system.

### ► CPU Feature

Press <Enter> to enter the sub-menu and the following screen appears:

| CMOS Setup Utility - (     | Copyright (C) 1985-2005, Amer | rican Megatrends, Inc. |
|----------------------------|-------------------------------|------------------------|
|                            | CPU Feature                   |                        |
| C1E Support<br>SVM Support | LDisabled                     | Help Item              |
| avn aupport                | (Disabled)                    | <b>T</b> 11 (D) 11     |

### C1E Support

When the C1E Support (Enhanced Halt Powerdown State) is enabled, the processor will transition to a lower core to bus ratio and lower voltage ID driven by the processor to the voltage regulator before entering Halt Powerdown State (C1). Not all porcessors support Enhanced Halt Powerdown State (C1E).

### SVM Support

SVM (Secure Virtual Machine) technology provides a set of hardware extensions designed to enable economical and efficient implementation of virtual machine systems. Generally speaking, hardware support falls into two complementary categories: *virtualization* support and *security* support. Not all porcessors support SVM.

### Chipset Feature

Press <Enter> to enter the sub-menu and the following screen appears:

| DNE Sotag DEFFEY - Copyright CC 1985-3085. Awarican Repetrement. Inc.<br>Chipart Peataro |         |           |  |
|------------------------------------------------------------------------------------------|---------|-----------|--|
| 1967                                                                                     | Disbled | ling iton |  |

### ► HPET

The HPET (High Precision Event Timers) is a component that is part of the chipset. You can to enable it, and will provide you with the means to get to it via the various ACPI methods.

### Boot Sequence

Press <Enter> to enter the sub-menu and the following screen appears:

| CRUS Solap Utility - Copyright CD 1905-2005; Recritan Heatrands, Inc.<br>Dout Separate |  |          |  |  |
|----------------------------------------------------------------------------------------|--|----------|--|--|
| Int. Burt. Device<br>Boot From Other Device                                            |  | Help Hen |  |  |

### ► 1st Boot Device

The items allow you to set the first boot device where BIOS attempts to load the disk operating system.

### ► Boot From Other Device

Setting the option to [Yes] allows the system to try to boot from other device. if the system fails to boot from the 1st boot device.

### ► TPM Feature

Press <Enter> to enter the sub-menu and the following screen appears:

| UNUS Setap Utility - Copyright 03 1905-2005. American Repatrends. Inc.<br>1985 Feature |                          |                                               |  |
|----------------------------------------------------------------------------------------|--------------------------|-----------------------------------------------|--|
| TIM Postano                                                                            |                          | Help How                                      |  |
| 100/1111 SUFFORT                                                                       | (169)                    | Suble/Disable 1191<br>105 CPH 1, 1/1,/2, page |  |
| Execute TH Comind                                                                      | Don't charged            | in Bits                                       |  |
| 109 End-le-Dissible States<br>109 Dame States                                          | Die Statul<br>Die Statul |                                               |  |

### ► TCG/TPM SUPPORT

This field is used to enable or disable TPM (Trusted Platform Module).

### Execute TPM Command

This field is used to enable(activate)/disable(deactivate) Command to TPM.

### ► TPM Enable/Disable status, TPM Owner Status

These items show the status of TPM (read only).

# **Integrated Peripherals**

| 58 Control for                                                                                                    | (Subtait)<br>(Eachted)                                                                              | Help Item                 |
|----------------------------------------------------------------------------------------------------|----------------------------------------------------------------------------------------------------|---------------------------|
| 31 Device Legacy Support<br>aboard LOP Controlling                                                                                                | [Enabled]                                                                                           | liptions                  |
| Alf Uption RU<br>Safar Control lor<br>2010 Option 208<br>Minard 1008 CPM Control lor<br>0 Auto Control lor<br>De Chup Alfr Devices<br>170 Devices | iDisəbirəli<br>Baəbirəli<br>Disəbirəli<br>Baəbirəli<br>Baəbirəli<br>Brasse Setar-1<br>Orean Setar-1 | Dissibilited<br>Evolution |

### USB Controller

This setting allows you to enable/disable the onboard USB 1.1/ 2.0 controller.

### ► USB Device Legacy Support

Select [Enabled] if you need to use a USB-interfaced device in the operating system.

### Onboard LAN Controller

This setting allows you to enable/disable the onboard LAN controller.

### LAN Option ROM

This item is used to decide whether to invoke the Boot ROM of the onboard LAN.

### ESATA Controller (optional)

This setting allows you to enable/disable the onboard ESATA controller.

### ESATA Option ROM (optional)

This item is used to decide whether to invoke the Boot ROM of the onboard ESATA.

### Onboard IEEE1394 Controller (optional)

This item allows you to enable/disable the onboard IEEE1394 controller.

### ► HD Audio Controller

This setting is used to enable/disable the HD audio controller.

### On-Chip ATA Devices

Press <Enter> to enter the sub-menu:

| - DNG Setup Dillity - Copyright - 02, 1965-2005, American Repatronals, Inc.<br>De-Chip 618 Devices |            |                   |  |
|----------------------------------------------------------------------------------------------------|------------|-------------------|--|
| PCI 105 Surfactor<br>On Chip Selli Control ler-                                                    | (Disabled) | Help Item         |  |
| Ridb node                                                                                          | 11051      | SWELD) IIIIS uses |  |

### ► PCI IDE BusMaster

This item allows you to enable/ disable BIOS to used PCI busmastering for reading/ writing to IDE drives.

### ► On-Chip SATA Controller

These items allow users to enable or disable the SATA controller.

### ► RAID Mode

This item is used to enable/disable the RAID function for SATA devices.

### I/O Devices

Press <Enter> to enter the sub-menu:

| UNIS Setup Uniting - Copyright 02 1905-2005, Avertican Registrends, Juc-<br>120 Devices |            |            |
|-----------------------------------------------------------------------------------------|------------|------------|
| OR Bet 1                                                                                | (CONTRACT) | Help Jilen |

### ► COM Port

This item specifies the base I/O port addresses of the onboard Serial Port.

### **Power Management Setup** CNUS Sciep Chilling - Copyright 00 1905-2005; American Negatirends; Inc. Poses Resignment Setup 6031 Resettion Brath Lodi Hilp Han **HEPI** Standby State: RU. Indiana Support Time But (Timeta) Disabled Poser UITI Posser Betton Function Sentrey In 60 Posser Lenn **IIIII** Disabled Subbud. a Make up Second Schup Beers Seteri Harriston Rober-School of Villalan P10: See: 533 Reft. F1: General Help Philand Optimized Defaults 17:Lost Failsafe Befaults

S3-related functions described in this section are available only when your BIOS supports S3 sleep mode.

### ► ACPI Function

This item is to activate the ACPI (Advanced Configuration and Power Management Interface) Function. If your operating system is ACPI-aware, such as Windows 98SE/ 2000/ME/ XP, select [Enabled].

### ACPI Standby State

Important

This item specifies the power saving modes for ACPI function. If your operating system supports ACPI, such as Windows 2000/ XP , you can choose to enter the Standby mode in S1(POS) or S3(STR) fashion through the setting of this field. Settings are:

- [S1] The S1 sleep mode is a low power state. In this state, no system context is lost (CPU or chipset) and hardware maintains all system context.
- [S3] The S3 sleep mode is a lower power state where the in formation of system configuration and open applications/files is saved to main memory that remains powered while most other hardware components turn off to save energy. The information stored in memory will be used to restore the system when a "wake up" event occurs.

### Suspend Time Out (Minute)

If system activity is not detected for the length of time specified in this field, all devices except CPU will be shut off.

### Power Button Function

This feature sets the function of the power button. Settings are:

[Power On/ Off] The power button functions as normal power on/ off button.

[Suspend] When you press the power button, the computer enters the suspend/sleep mode, but if the button is pressed for more than four seconds, the computer is turned off.

### Restore On AC Power Loss

This item specifies whether your system will reboot after a power failure or interrupt occurs. Settings are:

| [Off]        | Always leaves the computer in the power off state.     |
|--------------|--------------------------------------------------------|
| [On]         | Always leaves the computer in the power on state.      |
| [Last State] | Restores the system to the status before power failure |
|              | or interrupt occurred.                                 |

### ► Wake up Event Setup

Press <Enter> to enter the sub-menu:

| UNIS Series Utility - Coseright 03: 1205-2005, Recricen Repeterents, Inc.<br>Wate up Event Schep |                    |  |
|--------------------------------------------------------------------------------------------------|--------------------|--|
| Annue Frue 53 By 159 Destre (Dischling)<br>Annue Frue 53 By 1572 Neyboard Dischling              | Hilp Hon           |  |
| Resame From 33 by PS/2 Noise (Disabled)<br>Resame Do FCI Device 07000 (Disabled)                 | liption            |  |
| Researchy PCI-6 Revine (Reddied)<br>Researchy RC Alars (Disabled)                                | Disabled<br>Deblot |  |

#### Resume From S3 By USB Device

The item allows the activity of the USB device to wake up the system from S3 (Suspend to RAM) sleep state.

#### Resume From S3 By PS/2 Keyboard

This controls how the PS/2 keyboard is able to power on the system. If you choose *Specific Key*, the power button on the case will not function anymore and you must type the password to power on the system.

#### Resume from S3 By PS/2 Mouse

This setting determines whether the system will be awakened from what power saving modes when input signal of the PS/2 mouse is detected.

### Resume By PCI Device (PME#)

When set to [Enabled], the feature allows your system to be awakened from the power saving modes through any event on PME (Power Management Event).

### ► Resume By PCI-E Device

When set to [Enabled], the feature allows your system to be awakened from the power saving modes through any event on PCIE device.

### ► Resume By RTC Alarm

The field is used to enable or disable the feature of booting up the system on a scheduled time/date.

# **PNP/PCI** Configurations

This section describes configuring the PCI bus system and PnP (Plug & Play) feature. PCI, or **P**eripheral **C**omponent Interconnect, is a system which allows I/O devices to operate at speeds nearing the speed the CPU itself uses when communicating with its special components. This section covers some very technical items and it is strongly recommended that only experienced users should make any changes to the default settings.

| rinary Graphic's Adapter<br>Cl. Latering Timer      | ANALISA                            | Help-Iton     |
|-----------------------------------------------------|------------------------------------|---------------|
| CL Slot 1 160<br>CL Slot 2 160<br>160 Messare Setay | - Pariot<br>India<br>Dreva Satar I | ikilan<br>Ali |

### Primary Graphic's Adapter

This setting specifies which graphic card is your primary graphics adapter.

### PCI Latency Timer

This item controls how long each PCI device can hold the bus before another takes over. When set to higher values, every PCI device can conduct transactions for a longer time and thus improve the effective PCI bandwidth. For better PCI performance, you should set the item to higher values.

### PCI Slot 1/2 IRQ

This setting specifies IRQ for PCI devices.

### ► IRQ Resource Setup

Press <Enter> to enter the sub-menu and the following screen appears.

| UNUS Setas Utilita - Councialit. 00 1905-2005, Neerinan Resistrends, Inc.<br>100 Resource Setup |                            |             |
|-------------------------------------------------------------------------------------------------|----------------------------|-------------|
| 1900<br>1004                                                                                    | Invailable!                | Help Iten   |
| 1805                                                                                            | free ( lable)              | Options     |
| 1947<br>1949                                                                                    | ifestiblei<br>ifestiblei   | feel fable: |
| 18010<br>18011                                                                                  | inwiiablei<br>inwiiablei   | Ross ved    |
| DB014<br>DB015                                                                                  | lina Hablel<br>Iina Hablel |             |

### ▶ IRQ 3/4/5/7/9/10/11/14/15

These items specify the bus where the specified IRQ line is used.

The settings determine if AMIBIOS should remove an IRQ from the pool of available IRQs passed to devices that are configurable by the system BIOS. The available IRQ pool is determined by reading the ESCD NVRAM. If more IRQs must be removed from the IRQ pool, the end user can use these settings to reserve the IRQ by assigning an [Reserved] setting to it. Onboard I/O is configured by AMIBIOS. All IRQs used by onboard I/O are configured as [Available]. If all IRQs are set to [Reserved], and IRQ 14/15 are allocated to the onboard PCI IDE, IRQ 9 will still be available for PCI and PnP devices.

Important

IRQ (Interrupt Request) lines are system resources allocated to I/O devices. When an I/O device needs to gain attention of the operating system, it signals this by causing an IRQ to occur. After receiving the signal, when the operating system is ready, the system will interrupt itself and perform the service required by the I/O device.

# **H/W Monitor**

| Jaan in Artrice Irm | 10 inshimit | Help Hun                     |
|---------------------|-------------|------------------------------|
| RU Smart IMM Tanget | 10 Isabiedi | liptions                     |
|                     | 37.6398.5   | Dissbird<br>frebind<br>Sount |

### Chassis Intrusion

The field enables or disables the feature of recording the chassis intrusion status and issuing a warning message if the chassis is once opened. To clear the warning message, set the field to [Reset]. The setting of the field will automatically return to [Enabled] later.

### CPU Smart FAN Target

The mainboard provides the Smart Fan function which can control the CPU fan speed automatically depending on the current temperature to keep it with in a specific range. You can select a fan target value here. If the current CPU fan temperature reaches to the target value, the smart fan function will be activated. It provides several sections to speed up for cooling down automaticlly.

### PC Health Status

# ► CPU/ System Temperature, CPU FAN/ SYS FAN1/ SYS FAN2 Speed, CPU Vcore, 3.3V, 5V, 12V, 5V SB

These items display the current status of all of the monitored hardware devices/ components such as CPU voltage, temperatures and all fans' speeds.

# Cell Menu

| arrent ON Chast<br>Arrent DB Rency Frequency | STADING<br>067000         | a Hulp-Iton                       |
|----------------------------------------------|---------------------------|-----------------------------------|
| arrest and there is respected                | Contraction of the second | THE Magning THE                   |
| 1.0.1. Control                               | Disabled                  | The feature is an                 |
| en con 'S'Onion                              | Dissblad                  | advanced merclarities<br>function |
| n Betin                                      | 10eted                    | the damps or risk                 |
| a just CPII FSB Frequency                    | 12001                     | resulted from                     |
| direct CPU Retto                             | Dend                      | increately pr                     |
| Wanted COU Gregoricy                         | 120001                    | overclocking are not              |
| Meaner DRM Configuration                     | Press Enterl              | garanteel<br>Plever with service  |
| Stringery Ret to                             | Dates                     | pertpherals can allo              |
| d period 102 Newsy Preparety                 | 16671                     | different settings.               |
| djust PCIE Frequency                         | [100]                     |                                   |
| uto Disable DIMM/PCI Frequency               | [Disabled]                |                                   |
| Pil Unitage                                  | 11.2801                   |                                   |
| energ Vol tage                               | 11.001                    |                                   |
| B. Well Lane                                 | 11.101                    |                                   |
| liger transport. Vol lage                    | 11.201                    |                                   |
| proval Spectrum                              | Distant                   |                                   |

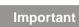

Change these settings only if you are familiar with the chipset.

### Current CPU Clock/ DRAM Frequency

These items show the current clocks of CPU and Memory frequency. Read-only.

### D.O.T. Control

This item allows users to select either/both of CPU and PCIE to be controlled under D. O.T. The D.O.T. (Dynamic Overclocking Technology) is an automatic overclocking function, included in the MSI<sup>™</sup>'s newly developed Dual CoreCell<sup>™</sup> Technology. It is designed to detect the load balance of CPU and PCIE while running programs, and to adjust the best frequency automatically. When the motherboard detects system is running programs, it will speed up automatically to make the program run smoothly and faster. When the system is temporarily suspending or staying in the low load balance, it will restore the default settings instead. Usually the Dynamic Overclocking Technology will be powered only when users' PC need to run huge amount of data like 3D games or the video process, and the CPU and PCIE frequency need to be boosted up to enhance the overall performance.

### AMD Cool'n'Quiet

The Cool'n' Quiet technology can effectively and dynamically lower CPU speed and power consumption.

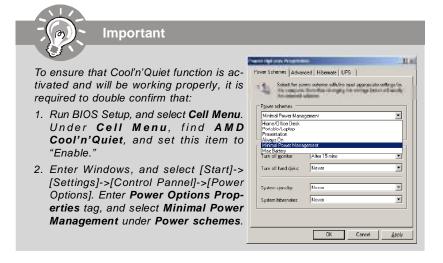

### HT Ratio

This item allows you to set the Hyper Transport ratio.

### Adjust CPU FSB Frequency

This item allows you to set the CPU FSB frequency (in MHz).

#### Adjust CPU Ratio

This item allows you to set the CPU ratio.

#### Adjusted CPU Frequency

It shows the adjusted CPU frequency (FSB x Ratio). Read-only.

### Advance DRAM Configuration

Press <Enter> to enter the sub-menu and the following screen appears.

| CNEC Setag Utility - Counter 100 1985-2005, Receitan Repatrends, Inc.<br>Révance DBMM Configuration |        |           |
|----------------------------------------------------------------------------------------------------|--------|-----------|
| 090 Tining Note                                                                                     | Dentel | Help Iten |

### DRAM Timing Mode

Setting to [Auto] enables DRAM CAS# Latency automatically to be determined by BIOS based on the configurations on the SPD (Serial Presence Detect) EEPROM on the DRAM module.

### FSB/Memory Ratio

This item will allow you to adjust the FSB/Ratio of the memory.

### Adjusted DDR Memory Frequency

It shows the adjusted DDR Memory frequency. Read-only.

### Adjust PCIE Frequency

This item allows you to set the PCI Express frequency (in MHz).

### Auto Disable DIMM/PCI Frequency

When set to [Enabled], the system will remove (turn off) clocks from empty DIMM and PCI slots to minimize the electromagnetic interference (EMI).

### CPU Voltage / Momory Voltage / NB Voltage / Hypertransport Voltage

These items dispaly the power status of CPU, Memory, FSB and chipset. Read-only.

### Spread Spectrum

When the motherboard's clock generator pulses, the extreme values (spikes) of the pulses create EMI (Electromagnetic Interference). The Spread Spectrum function reduces the EMI generated by modulating the pulses so that the spikes of the pulses are reduced to flatter curves. If you do not have any EMI problem, leave the setting at Disabled for optimal system stability and performance. But if you are plagued by EMI, set to Enabled for EMI reduction. Remember to disable Spread Spectrum if you are overclocking because even a slight jitter can introduce a temporary boost in clock speed which may just cause your overclocked processor to lock up.

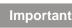

- 1. If you do not have any EMI problem, leave the setting at [Disabled] for optimal system stability and performance. But if you are plagued by EMI, select the value of Spread Spectrum for EMI reduction.
- 2. The greater the Spread Spectrum value is, the greater the EMI is reduced, and the system will become less stable. For the most suitable Spread Spectrum value, please consult your local EMI regulation.
- 3. Remember to disable Spread Spectrum if you are overclocking because even a slight jitter can introduce a temporary boost in clock speed which may just cause your overclocked processor to lock up.

# Load Fail-Safe/ Optimized Defaults

The two options on the main menu allow users to restore all of the BIOS settings to the default Fail-Safe or Optimized values. The Optimized Defaults are the default values set by the mainboard manufacturer specifically for optimal performance of the mainboard. The Fail-Safe Defaults are the default values set by the BIOS vendor for stable system performance.

When you select Load Fail-Safe Defaults, a message as below appears:

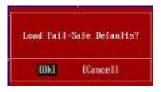

Selecting Ok and pressing Y loads the BIOS default values for the most stable, minimal system performance.

When you select Load Optimized Defaults, a message as below appears:

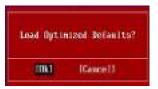

Selecting Ok and pressing Y loads the default factory settings for optimal system performance.

# **BIOS Setting Password**

When you select this function, a message as below will appear on the screen:

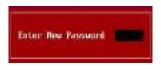

Type the password, up to six characters in length, and press <Enter>. The password typed now will replace any previously set password from CMOS memory. You will be prompted to confirm the password. Retype the password and press <Enter>. You may also press <Esc> to abort the selection and not enter a password.

To clear a set password, just press <Enter> when you are prompted to enter the password. A message will show up confirming the password will be disabled. Once the password is disabled, the system will boot and you can enter Setup without entering any password.

When a password has been set, you will be prompted to enter it every time you try to enter Setup. This prevents an unauthorized person from changing any part of your system configuration.

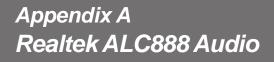

The Realtek ALC888 provides 10-channel DAC that simultaneously supports 7.1 sound playback and 2 channels of independent stereo sound output (multiple streaming) through the Front-Out-Left and Front-Out-Right channels.

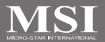

# Installing the Realtek HD Audio Driver

You need to install the driver for Realtek ALC888 codec to function properly before you can get access to 2-, 4-, 6-, 8- channel or 7.1+2 channel audio operations. Follow the procedures described below to install the drivers for different operating systems.

## Installation for Windows 2000/ XP/ Vista

For Windows<sup>®</sup> 2000, you must install Windows<sup>®</sup> 2000 Service Pack4 or later before installing the driver. For Windows<sup>®</sup> XP, you must install Windows<sup>®</sup> XP Service Pack1 or later before installing the driver.

The following illustrations are based on Windows<sup>®</sup> XP environment and could look slightly different if you install the drivers in different operating systems.

- 1. Insert the application CD into the CD-ROM drive. The setup screen will automatically appear.
- 2. Click Realtek HD Audio Driver.

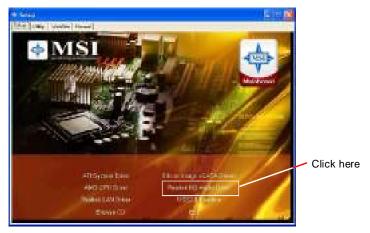

Important

The **HD Audio Configuration** (1) software utility is under continuous update to enhance audio applications. Hence, the program screens shown here in this section may be slightly different from the latest software utility and shall be held for reference only.

3. Click Next to install the Realtek High Definition Audio Driver.

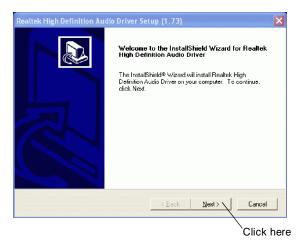

4. Click Finish to restart the system.

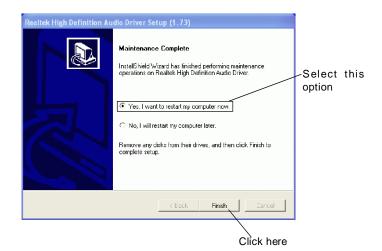

# **Software Configuration**

After installing the audio driver, you are able to use the 2-, 4-, 6- or 8- channel audio feature now. Click the audio icon if from the system tray at the lower-right corner of the screen to activate the HD Audio Configuration. It is also available to enable the audio driver by clicking the Realtek HD Audio Manager from the Control Panel.

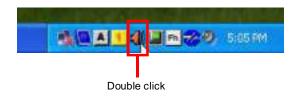

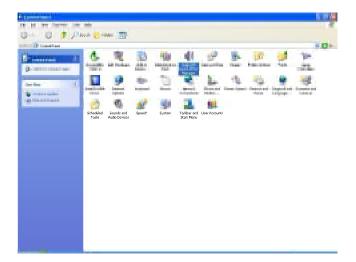

### Realtek ALC888 Audio

# Sound Effect

Here you can select a sound effect you like from the Environment list.

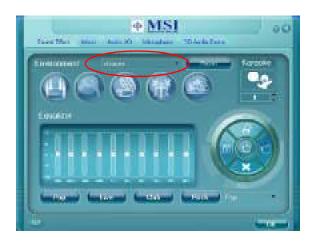

### **Environment Simulation**

You will be able to enjoy different sound experience by pulling down the arrow, totally 23 kinds of sound effect will be shown for selection. Realtek HD Audio Sound Manager also provides five popular settings "Stone Corridor", "Bathroom", "Sewer pipe", "Arena" and "Audio Corridor" for quick enjoyment.

You may choose the provided sound effects, and the equalizer will adjust automatically. If you like, you may also load an equalizer setting or make an new equalizer setting to save as an new one by using the "Load EQ Setting" and "Save Preset" button, click "Reset EQ Setting" button to use the default value, or click "Delete EQ Setting" button to remove a preset EQ setting.

There are also other pre-set equalizer models for you to choose by clicking "**Others**" under the **Equalizer** part.

### Equalizer Selection

Equalizer frees users from default settings; users may create their owned preferred settings by utilizing this tool.

10 bands of equalizer, ranging from 100Hz to 16KHz.

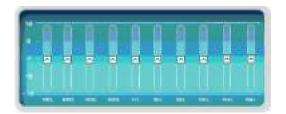

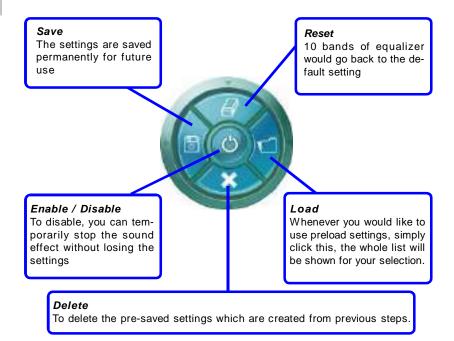

### Frequently Used Equalizer Setting

Realtek recognizes the needs that you might have. By leveraging our long experience at audio field, Realtek HD Audio Sound Manager provides you certain optimized equalizer settings that are frequently used for your quick enjoyment.

### [How to Use It]

Other than the buttons "Pop" "Live" "Club" & "Rock" shown on the page, to pull down the arrow in "Others", you will find more optimized settings available to you.

### Karaoke Mode

Karaoke mode brings Karaoke fun back home. Simply using the music you usually play, Karaoke mode can help you eliminate the vocal of the song or adjust the key to accommodate your range.

- 1.Vocal Cancellation: Single click on "Voice Cancellation", the vocal of the song would be eliminated, while the background music is still in place, and you can be that singer!
- 2.Key Adjustment: Using "Up / Down Arrow" to find a key which better fits your vocal range.

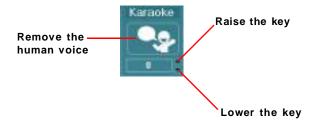

### Mixer

In the Mixer part, you may adjust the volumes of the rear and front panels individually.

### 1. Adjust Volume

You can adjust the volume of the speakers that you pluged in front or rear panel by select the **Realtek HD Audio rear output** or **Realtek HD Audio front output** items.

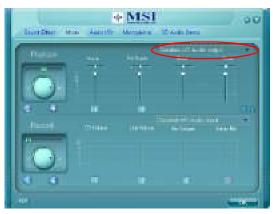

Important

Before set up, please make sure the playback devices are well plugged in the jacks on the rear or front panel. The **Realtek HD Audio front output** item will appear after you pluging the speakers into the jacks on the front panel.

### 2. Multi-Stream Function

ALC888 supports an outstanding feature called Multi-Stream, which means you may play different audio sources simultaneously and let them output respectively from the indicated real panel or front panel. This feature is very helpful when 2 people are using the same computer together for different purposes.

Click the <u>so</u> button and the Mixer **ToolBox** menu will appear. Then check the **Enable playback multi-streaming** and click **OK** to save the setup.

Important

If you use **AC97** front panel, the device have to be plugged into the jacks on the panel before enable the multi-stream function.

### Realtek ALC888 Audio

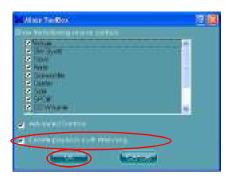

When you are playing the first audio source (for example: use Windows Media Player to play DVD/VCD), the output will be played from the rear panel, which is the default setting.

Then you **must** to select the **Realtek HD Audio front output** from the scroll list **first**, and use a different program to play the second audio source (for example: use Winamp to play MP3 files). You will find that the second audio source (MP3 music) will come out from the Line-Out audio jack of Front Panel.

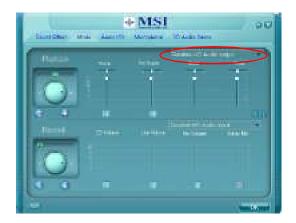

### 3. Playback control

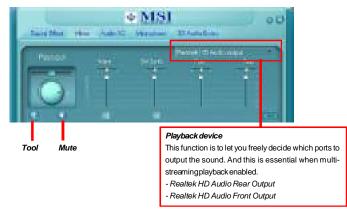

### Mute

You may choose to mute single or multiple volume controls or to completely mute sound output.

### Tool

- Show the following volume controls

This is to let you freely decide which volume control items to be displayed.

- Advanced controls

- Enable playback multi-streaming

With this function, you will be able to have an audio chat with your friends via headphone (stream 1 from front panel) while still have music (stream 2 from back panel) in play. At any given period, you can have maximum 2 streams operating simultaneously.

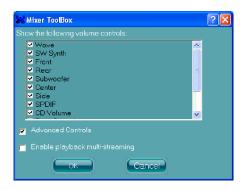

### Realtek ALC888 Audio

### 4. Recording control

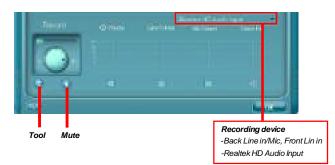

### Mute

You may choose to mute single or multiple volume controls or to completely mute sound input.

### Tool

- Show the following volume controls

This is to let you freely decide which volume control items to be displayed.

- Enable recording multi-streaming

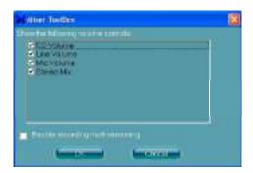

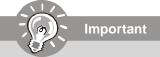

ALC888 allows you to record the CD, Line, Mic and Stereo Mix channels simultaneously, frees you from mixing efforts. At any given period, you may choose 1 of the following 4 channels to record.

# Audio I/O

In this tab, you can easily configure your multi-channel audio function and speakers. You can choose a desired multi-channel operation here.

- a. Headphone for the common headphone
- b. 2CH Speaker for Stereo-Speaker Output
- c. 4CH Speaker for 4-Speaker Output
- d. 6CH Speaker for 5.1-Speaker Output
- e. 8CH Speaker for 7.1-Speaker Output

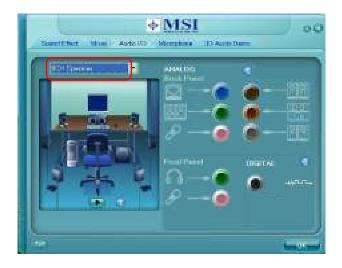

### Speaker Configuration:

1. Plug the speakers in the corresponding jack.

2. Dialogue "connected device" will pop up for your selection. Please select the device you have plugged in.

- If the device is being plugged into the correct jack, you will be able to find the icon beside the jack changed to the one that is same as your device.
- If not correct, Realtek HD Audio Manager will guide you to plug the device into the correct jack.

### Realtek ALC888 Audio

### **Connector Settings**

Click () to access connector settings.

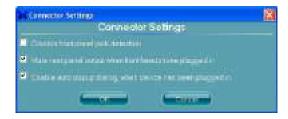

### Disable front panel jack detection (option)

Find no function on front panel jacks? Please check if front jacks on your system are so-called AC'97 jacks. If so, please check this item to disable front panel jack detection.

### Mute rear panel output when front headphone plugged in.

### Enable auto popup dialogue, when device has been plugged in

Once this item checked, the dialog "Connected device" would automatically pop up when device plugged in.

### S/PDIF

Short for Sony/Philips Digital Interface, a standard audio file transfer format. S/PDIF allows the transfer of digital audio signals from one device to another without having to be converted first to an analog format. Maintaining the viability of a digital signal prevents the quality of the signal from degrading when it is converted to analog.

| 12 SP06 Settings                                                 | 8 |
|------------------------------------------------------------------|---|
| Uulput Sampling Hate                                             |   |
| 0 44115-R2<br>0 486-R2<br>0 186-R2<br>0 1935-R1                  |   |
| Corput States<br>I to SFDF output<br>Output regital audio source |   |
|                                                                  |   |

### **Output Sampling Rate**

44.1KHz: This is recommend while playing CD.48KHz: This is recommended while playing DVD or Dolby.96KHz: This is recommended while playing DVD-Audio.192KHz: This is recommended while playing High quality Audio.

### **Output Source**

Output digital audio source: The digital audio format (such as .wav, .mp3,.midi etc) will come out through S/PDIF-Out.

# Test Speakers

You can select the speaker by clicking it to test its functionality. The one you select will light up and make testing sound. If any speaker fails to make sound, then check whether the cable is inserted firmly to the connector or replace the bad speakers with good ones. Or you may click the **auto test** button to test the sounds of each speaker automatically.

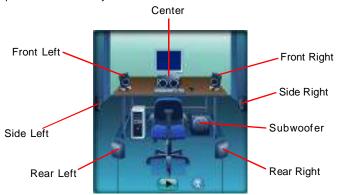

# Microphone

In this tab you may set the function of the microphone. Select the **Noise Suppression** to remove the possible noise during recording, or select **Acoustic Echo Cancelltion** to cancel the acoustic echo druing recording.

Acoustic Echo Cancelltion prevents playback sound from being recorded by microphone together with your sound. For example, you might have chance to use VOIP function through Internet with your friends. The voice of your friend will come out from speakers (playback). However, the voice of your friend might also be recorded into your microphone then go back to your friend through Internet. In that case, your friend will hear his/her own voice again. With AEC(Acoustic Echo Cancellation) enabled at your side, your friend can enjoy the benefit with less echo.

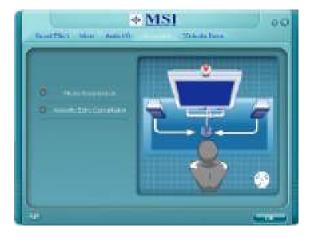

# **3D Audio Demo**

In this tab you may adjust your 3D positional audio before playing 3D audio applications like gaming. You may also select different environment to choose the most suitable environment you like.

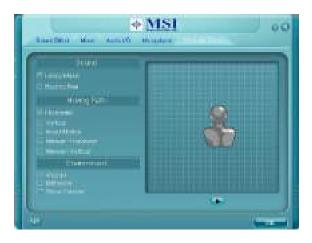

# Information

In this tab it provides some information about this HD Audio Configuration utility, including Audio Driver Version, DirectX Version, Audio Controller & Audio Codec. You may also select the language of this utility by choosing from the **Language** list.

| Information                                |               |
|--------------------------------------------|---------------|
| 2 <sup>rtomation</sup>                     |               |
| Hasho Driver Verbion                       | \$ 10/045907  |
| Dauch/Vetrane:                             | DirectorBilli |
| Adds Controller                            | -U.NITE       |
| Autobooks                                  | ALCEN         |
| Loranoi 🔝                                  | ú -           |
| <ul> <li>Show icon resystem tos</li> </ul> |               |
| lennes, tree                               |               |

Also there is a selection **Show icon in system tray**. Switch it on and an icon **(1)** will show in the system tray. Right-click on the icon and the **Audio Accessories** dialogue box will appear which provides several multimedia features for you to take advantage of.

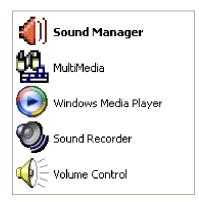

# Hardware Setup

### Connecting the Speakers

When you have set the Multi-Channel Audio Function mode properly in the software utility, connect your speakers to the correct phone jacks in accordance with the setting in software utility.

### n 2-Channel Mode for Stereo-Speaker Output

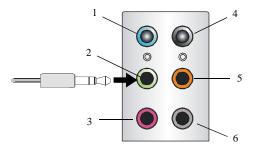

- 1 Line In
- 2 Line Out (Front channels)
- 3 MIC
- 4 No function
- 5 No function
- 6 No function

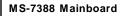

n 4-Channel Mode for 4-Speaker Output

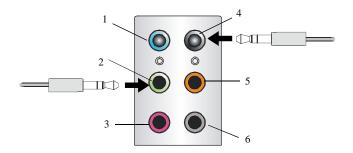

- 1 Line In
- 2 Line Out (Front channels)
- 3 MIC
- 4 Line Out (Rear channels)
- 5 No function
- 6 No function

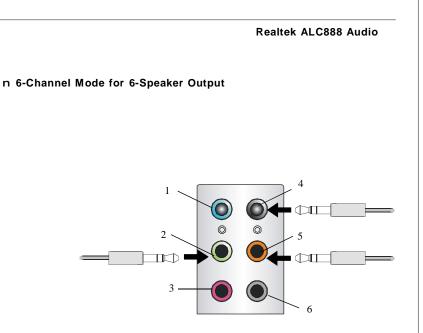

- 1 Line In
- 2 Line Out (Front channels)
- 3 MIC
- 4 Line Out (Rear channels)
- 5 Line Out (Center and Subwoofer channel)
- 6 No function

n 8-Channel Mode for 8-Speaker Output

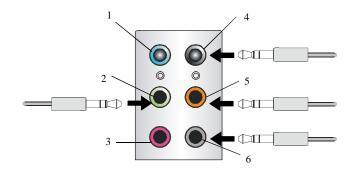

- 1 Line In
- 2 Line Out (Front channels)
- 3 MIC
- 4 Line Out (Rear channels)
- 5 Line Out (Center and Subwoofer channel)
- 6 Line Out (Side channels)

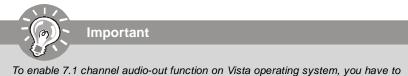

To enable 7.1 channel audio-out function on Vista operating system, you have to install the Realtek Audio Driver. Or, the mainboard will support 5.1 channel audio-out only.

# Appendix B SATA RAID

The south bridge SB600 integrate SATA host controller that supports four SATA ports and RAID function for performance and reliability.

SATA RAID provides support for RAID 0 (Striping), RAID 1 (Mirroring), RAID 0+1 (Striping & Mirroring). RAID 0 greatly improves hard disk I/O performance by concurrently striping data across multiple drives. RAID 1 makes sure data is not lost if a drive fails as data is simultaneously written to two drives. Drives configured for RAID Striping are said to form a RAID 0 set, while drives configured for RAID Mirroring are said to form a RAID 1 set. RAID 0+1 is implemented as a mirrored array whose segments are RAID 0 arrays. RAID 0+1 has same fault tolerance as mirroring and reduces overhead by striping. It needs at least four drives to form a RAID 0+1.

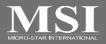

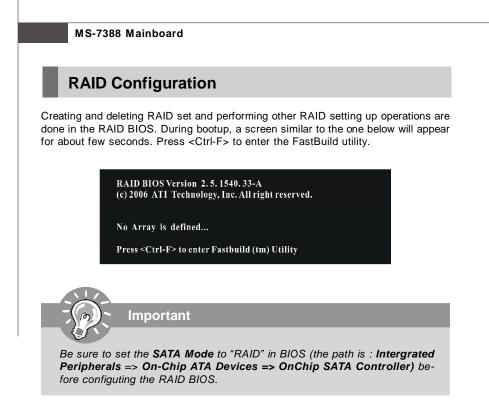

The Fast Build Utility menu screen will appear. The Main Menu is used to choose the operation to be performed.

| Rectificated (Ew) Likely (c) 3000-2026 ATL Technology, Inc. |         |
|-------------------------------------------------------------|---------|
| r                                                           |         |
|                                                             |         |
|                                                             |         |
| This bire Assessments                                       |         |
| Define 10                                                   |         |
| Delete ID [ 2 ]                                             |         |
|                                                             |         |
| Consider Deligation                                         |         |
|                                                             |         |
|                                                             |         |
|                                                             |         |
|                                                             |         |
|                                                             |         |
|                                                             |         |
| New J., 1 to Salest Agence                                  | (B4) IM |
|                                                             |         |

# **View Drives Assignments**

This window displays the model number, capacities and assignment of the drives physically attached to the SATA host adapter.

| Rectificated (140) 100109 (1) 30004-3005 ATL Technology, 1                                                                                                    |                                                                        |
|----------------------------------------------------------------------------------------------------|------------------------------------------------------------------------|
| Channel IB Stric West<br>1: Nat Will WORK OF Strict<br>Borne 1<br>7: Nat Will WORKOFF Achieved<br>borne 1                                                                                                    | Consety (P1) Assignment<br>20027<br>75960 Trus<br>00227<br>179760 Pres |
| The second second second second second second second second second second second second second second second s                                                                                                    |                                                                        |
| The Real Processing of the Processing of the Pro |                                                                        |

### Define LD (Creating RAID)

The selection of the RAID configuration should be based upon factors including performance, data security, and the number of drives available. It is best to carefully consider the long-term role of the system and plan the data storage strategy. RAID sets can be created either automatically, or to allow the greatest flexibility, manually.

- 1. Press 2 on the Main Menu screen to enter the Define LD Menu.
- 2. Press the arrow keys to highlight an logical drive number you want to define and press Enter to select it.

|        | () 200-200 411 |                              | Competence of the second |  |
|--------|----------------|------------------------------|--------------------------|--|
| Ann an | 5mm  1571      | =, Seyr Karlaf<br>Kar (1949) |                          |  |

On the next screen, use the space key to choose a RAID mode (RAID 0/ 1/ 0+1) and use the arrow key to move to the *Drives Assignments* window.
Initialize logical drive, zero the disk drives. RAID 1 or 10 only.

| Part Rule (be) at lay (c) 2001-2003 AT 15                                                         | dradaga, Tel.<br>Contro I.C. Manari J          |                                                                                                    |
|---------------------------------------------------------------------------------------------------|------------------------------------------------|----------------------------------------------------------------------------------------------------|
| LU NO NALU HOUR                                                                                   | foral Div                                      |                                                                                                    |
|                                                                                                   |                                                |                                                                                                    |
| Banga Blaza , KA<br>Signtivna Blandary , CH                                                       | Guine Hi                                       | a anti-                                                                                                    |
| Durane do fere e<br>1 May and Autobalia And<br>2 May and Autobalia And<br>2 May and Autobalia And | Angla Expandia (Mil)<br>Ala Alica<br>Ala Alica | Augure de la companya de la companya de la companya de la companya de la companya de la companya de la companya |
|                                                                                                   |                                                |                                                                                                    |
|                                                                                                   |                                                |                                                                                                    |
| the time parts                                                                                    | a (Quite ) Damp Linter                         |                                                                                                    |

- Stripe Block Size, the default 64KB is best for most applications. RAID 0 or 10 only.
- · Gigabyte Boundary, allows use of slightly smaller replacement drives.
- Cache Mode, WriteThru or WriteBack.
- 4. On the *Drives Assignments* window, use the arrow key to choose the hard drives which you want to make part of the LD, use the space key to change the assignment to "Y". Then press [Ctrl+Y] to save the configuration.

| Part Burld | thei attiny (r           | 2014/2015 421         | lich-oleg, Tel.   |                       |          |
|------------|--------------------------|-----------------------|-------------------|-----------------------|----------|
|            |                          | New House             | lotal biv         |                       |          |
|            |                          |                       |                   |                       |          |
|            | nya Bilan<br>pitata Jian | art. 84               |                   | that bet<br>Galler He | a there  |
|            |                          |                       |                   | 146 IJ                |          |
| 1.0        | in to<br>Line i          | ina<br>Maria<br>Maria | Notel<br>Materia  | Louis (W)             | Augural. |
|            | 1.10                     | oc nitulio a          | in.M              | 1000<br>1000          |          |
|            |                          |                       |                   |                       |          |
|            |                          |                       | -2 Sheet Maintain |                       |          |
| . 86       | - 40                     |                       | tas (tase)        | Ser Line              |          |
| Linerrena  | -                        |                       |                   |                       |          |

5. A message will show up on the bottom, press any key to save the configuration or press [Ctrl-Y] to allocate the RAID capacity manually.

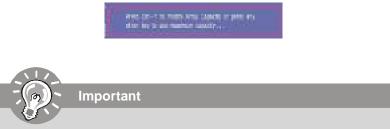

- 1. The default capacity is the full capacity of the selected hard drives.
- 2. If you allocate the first LD capacity manually, you can create second LD with remaining capacity of the selected hard drives.

6. The LD creation is done, the screen shows the LD information as below. Press ESC key to the main screen.

| 10 W     | 440 Mile | ten de       | Separate 1984 |           |
|----------|----------|--------------|---------------|-----------|
| (D 1     | EVG T    | 1            | 201           | Particial |
|          |          |              |               |           |
| 88       |          |              |               |           |
| <b>B</b> |          |              |               |           |
| 21       |          |              |               |           |
|          |          |              |               |           |
|          |          |              |               |           |
|          |          |              |               |           |
|          |          |              |               |           |
|          |          |              | 100-5         |           |
|          |          | - Dept Lands |               |           |

7. Press ESC key to exit the utility, a message "System is going to REBOOT! Are You Sure?" will display, answer "Y" to exit it and the system will reboot.

| Reflects (tw) and | iy (3) 200-2005 ATL Behavings, Inc.                                                       |           |
|-------------------|-------------------------------------------------------------------------------------------|-----------|
|                   | The for Missory                                                                           |           |
|                   | 9-6 [ ] ]                                                                                 |           |
|                   | Dalata UN. [3]<br>Can Statem o, program 2010/071<br>Statem ()<br>Fridance () Mar May Mark |           |
|                   |                                                                                           |           |
|                   | i fayi kashin jin                                                                         |           |
| Pres Loca In      | boot figure                                                                               | 10X23 the |

# Delete LD (Deleting RAID)

- 1. Select "Delete LD" on the main screen.
- Choose a LD No you want to delete and press "Del" or "Alt+D" delete the RAID set.

|                       | AND NOT | true firm        | Supply Parts |          |
|-----------------------|---------|------------------|--------------|----------|
| - (D 1 -              | END T   | 1                | 2019         | Partitia |
|                       |         |                  |              |          |
| 388866<br>4 4 4 4 4 4 |         |                  |              |          |
|                       |         |                  |              |          |
| - 2 -                 |         |                  |              |          |
|                       |         |                  |              |          |
|                       |         |                  |              |          |
|                       |         |                  |              |          |
|                       |         |                  |              |          |
|                       |         |                  |              |          |
|                       |         | - Dept And       | -            |          |
| _                     |         | A REAL PROPERTY. |              |          |

 On the next screen, a message will display to inform you, press "Ctrl+Y" to delete the RAID set or other key to abort it. Press "Ctrl+Y" to complete the deletion.

| Fail Rule [94] (64) (6) 2001             | 2005 Atl Technology, Ind.                              |                                                              |  |
|------------------------------------------|--------------------------------------------------------|--------------------------------------------------------------|--|
|                                          |                                                        | Capacity PEL Status<br>2008 Australia<br>Cada Mada Statu Day |  |
| Dunne 19<br>J. Rei 100 M<br>2. Rei 100 M | Delle Note<br>Delle Note<br>1920: Nella<br>1920: Nella | Council, (PE)<br>BOOT<br>BOOT                                |  |
|                                          | 21 / A. Solar Ca. 4537<br>A solar for 4532 rate of     |                                                              |  |

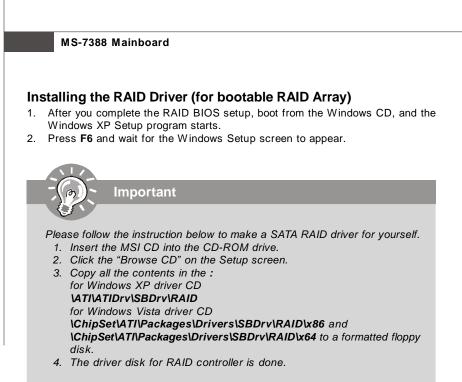

- Insert the floppy that contains the RAID driver, Press the "S" key to select "Specify Additional Device".
- For Windows Vista: During the Operating system installation, after selecting the location to install Vista click on "Load Driver" button to install a third party SCSI or RAID driver.
- When prompted, insert the floppy disk or media (Floppy, CD/DVD Or USB) and press Enter.
- 6. You should be shown a list of available SCSI Adapters.
- Select "ATI AHCI Compatible RAID Controller -x86 platform" when the system is 32-bit version or "ATI AHCI Compatible RAID Controller -x64 platform" when the system is 64-bit version and then press ENTER.
- 8. The next screen should confirm that you have selected the ATI RAID controller. Press ENTER again to continue.
- 9. You have successfully installed the ATI RAID driver, and Windows setup should continue.
- Leave the disk in the floppy drive until the system reboots itself. Windows setup will need to copy the files from the floppy again after the RAID volume is formatted, and Windows setup starts copying files.

# Installing the RAID Driver Under Windows

# (for Non-bootable RAID Array)

- 1. Insert the MSI CD into the CD-ROM drive.
- 2. The CD will auto-run and the setup screen will appear.
- Under the Driver tab, click on ATI System Driver. The ATI System Driver includes RAID Driver.
- 4. The driver will be automatically installed.

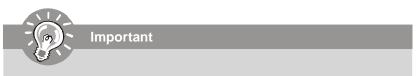

You **must** install the RAID driver to enable RAID.